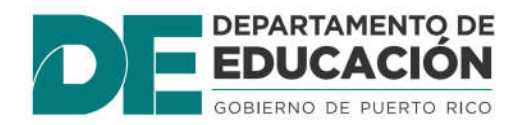

# **ReclutA**

## **Manual del usuario de la aplicación externa**

Versión 1.0, Mayo, 2018

## Contenido

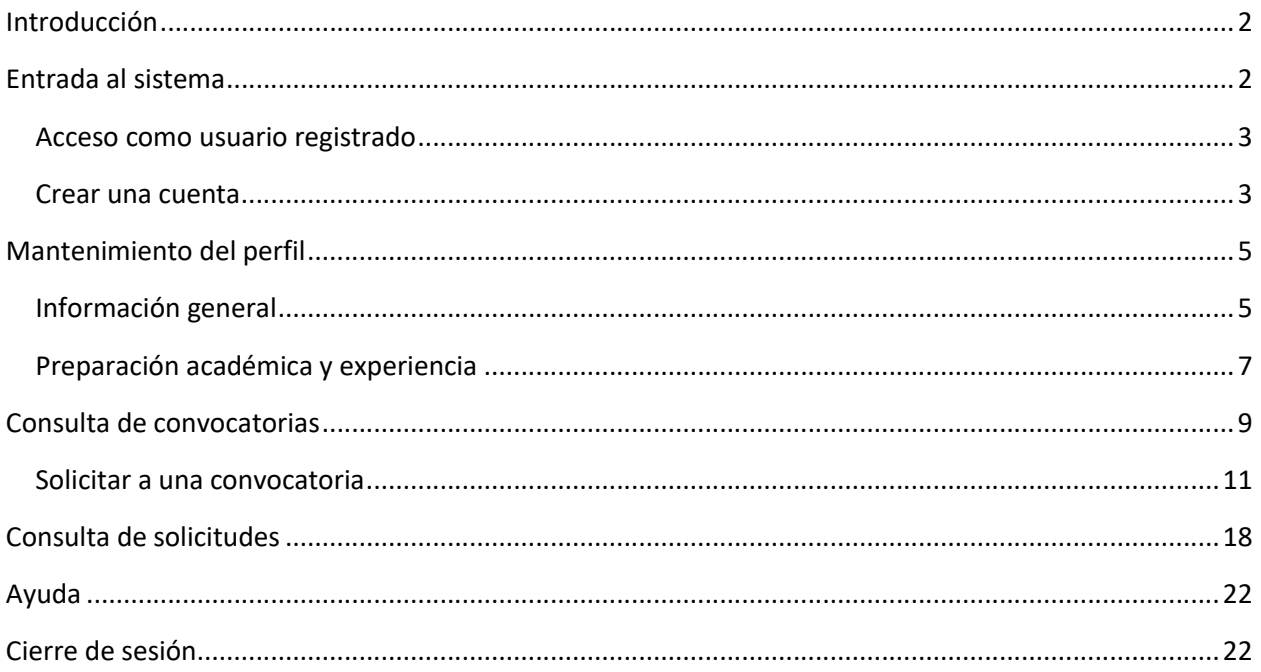

## **Introducción**

ReclutA es el sistema del Departamento de Educación utilizado para manejar el proceso de contratación de personal a través de la publicación digital de convocatorias. Este manual describe los procesos de la aplicación externa y su propósito es servir de referencia para la solicitud y consulta de convocatorias por parte de los solicitantes.

## **Entrada al sistema**

ReclutA es una aplicación accesible desde Internet. Para acceder, entre a la dirección proporcionada por el Departamento de Educación en uno de los principales navegadores (Internet Explorer, Chrome), por ejemplo:

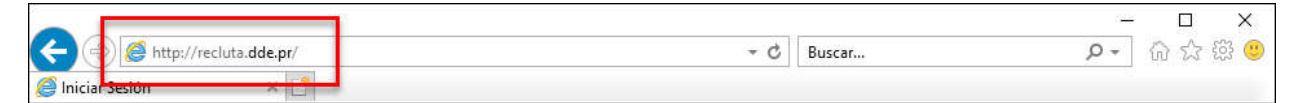

*Acceso al Sistema*

A continuación se muestra la pantalla de inicio:

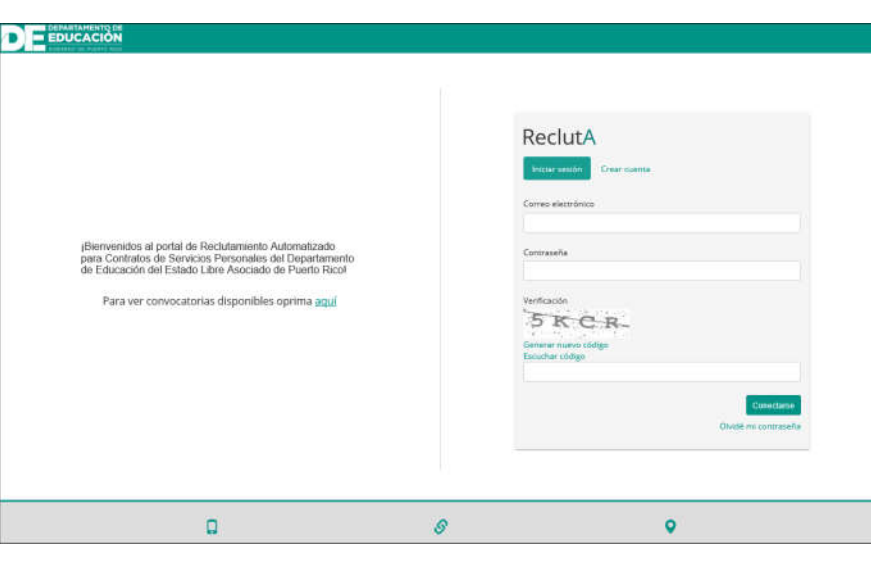

*Pantalla de acceso*

La aplicación de ReclutA no requiere registrarse para consultar las convocatorias disponibles. Para acceder a la pantalla de búsqueda de convocatorias, presione el enlace de "Convocatorias disponibles" situado en la sección izquierda de la pantalla de inicio:

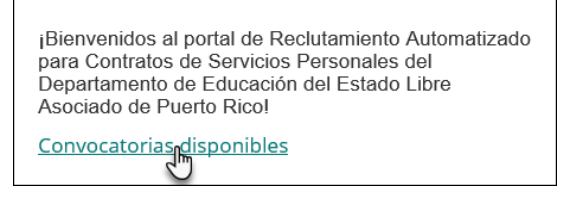

*Enlace a convocatorias disponibles*

Sin embargo, se requiere entrar como usuario registrado para presentar su solicitud. Consulte la próxima sección para conocer los detalles.

## Acceso como usuario registrado

Para acceder como usuario registrado, entre a la pantalla inicial e ingrese su nombre de usuario y contraseña. Después, presione el botón de **Conectarse**:

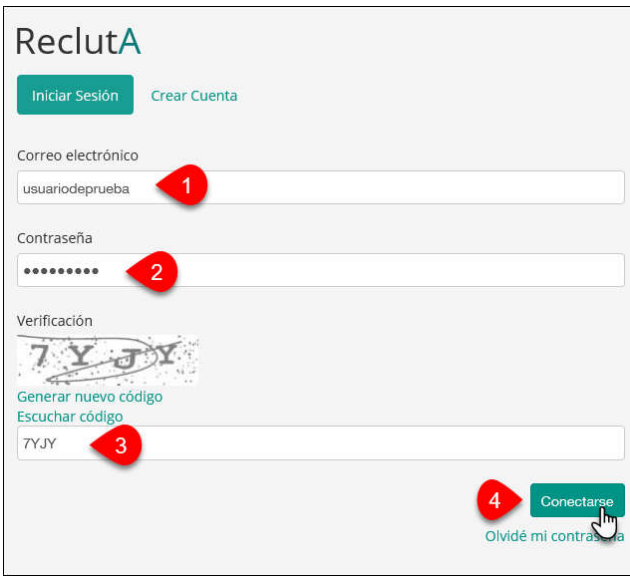

*Acceso al Sistema*

*Nota: Si no dispone de una cuenta, consulta la próxima sección ("Crear una cuenta") para conocer los detalles.*

## Crear una cuenta

El sistema requiere que el solicitante disponga de una cuenta en el sistema para poder solicitar a las convocatorias disponibles. Para registrarse, haga clic en el enlace "Crear cuenta" en la pantalla de inicio:

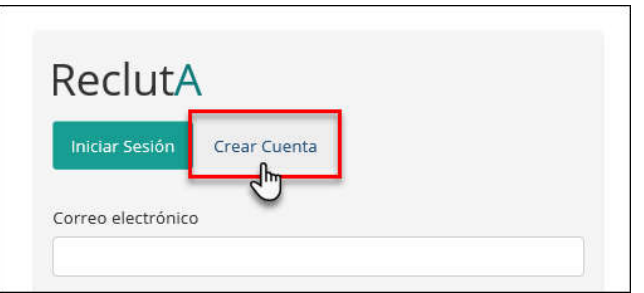

*Enlace de crear cuenta*

Se mostrará el formulario de registro. Complete todos los datos (nombre, apellidos, correo electrónico, contraseña, pregunta y respuesta de seguridad, código de verificación) y presione el botón de **Crear cuenta**.

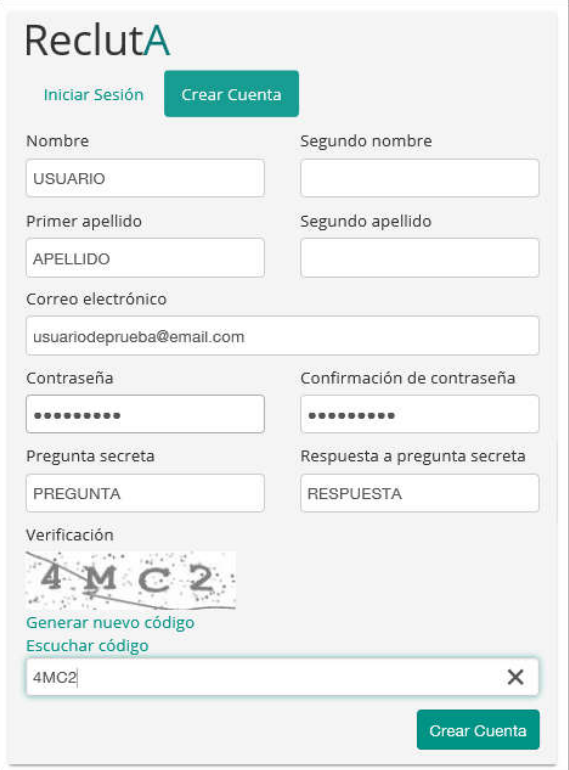

*Formulario inicial*

Al acceder por primera vez, el sistema le pedirá que conteste a varias preguntas antes de realizar cualquier acción. Después, presione el botón de **Guardar** para continuar:

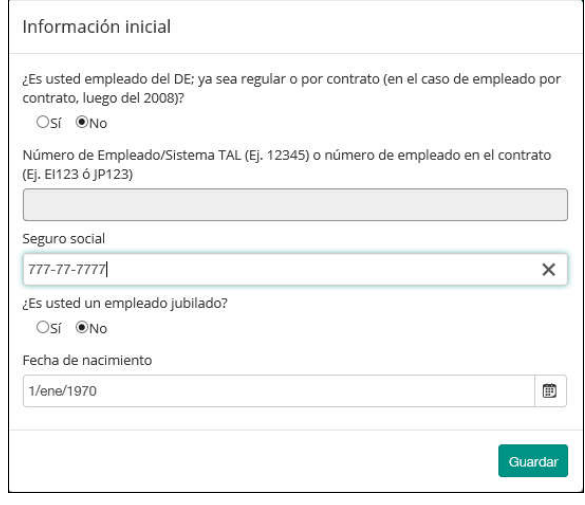

*Ventana de Información inicial*

El próximo paso es editar el perfil. Consulte la próxima sección de "Mantenimiento del perfil" para conocer los detalles.

## **Mantenimiento del perfil**

El solicitante deberá completar el formulario en la sección de Perfil para poder realizar acciones adicionales como consultar convocatorias y solicitar a estas.

Para acceder a esta sección, acceda a la sección de Perfil en la pantalla inicial:

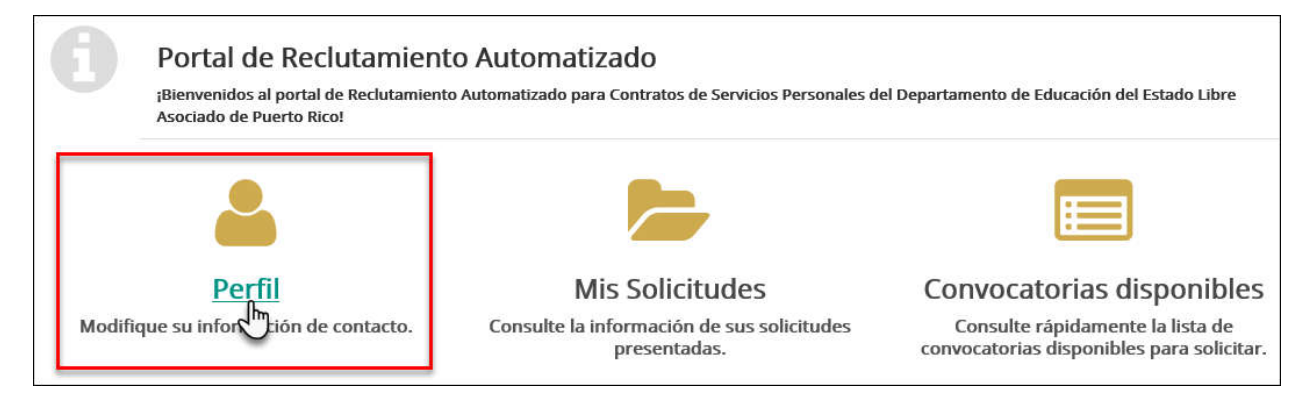

*Enlace al Perfil*

O bien haga clic en **Menú** y seleccione la opción de **Perfil**:

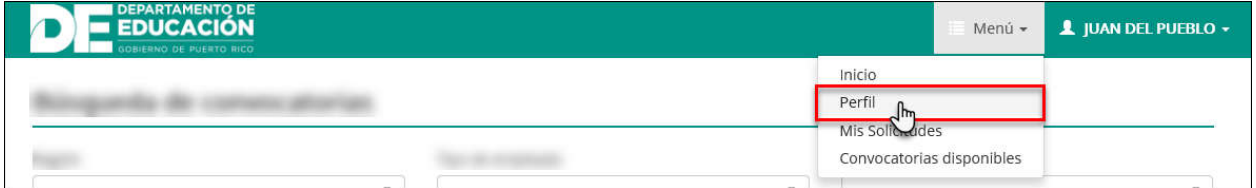

*Enlace al Perfil*

Esta sección está compuesta por dos pestañas: Información general y Preparación académica y experiencia, y se mostrará directamente la primera vez que acceda al Sistema:

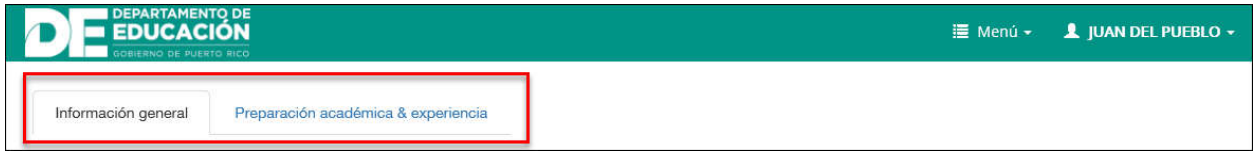

*Pestañas de la Sección de Perfil*

## Información general

En esta pestaña, entre la información personal básica:

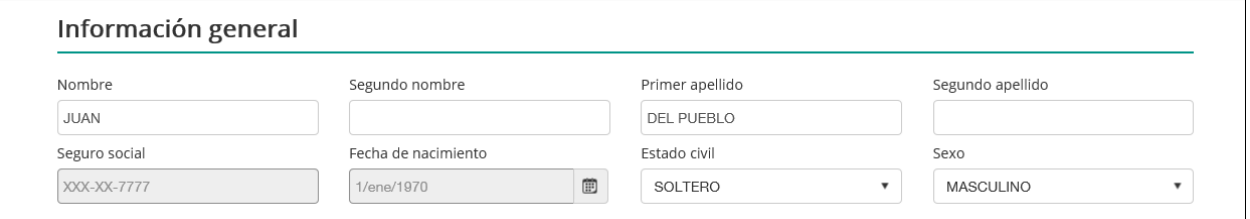

*Sección de información general*

Escriba su información de contacto (teléfonos y dirección de correo electrónico):

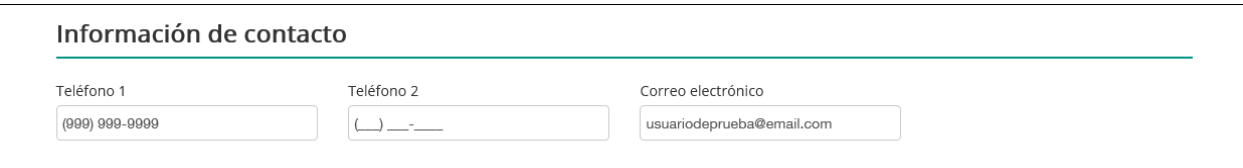

#### *Sección de información de contacto*

## **·** Indique su dirección física y postal:

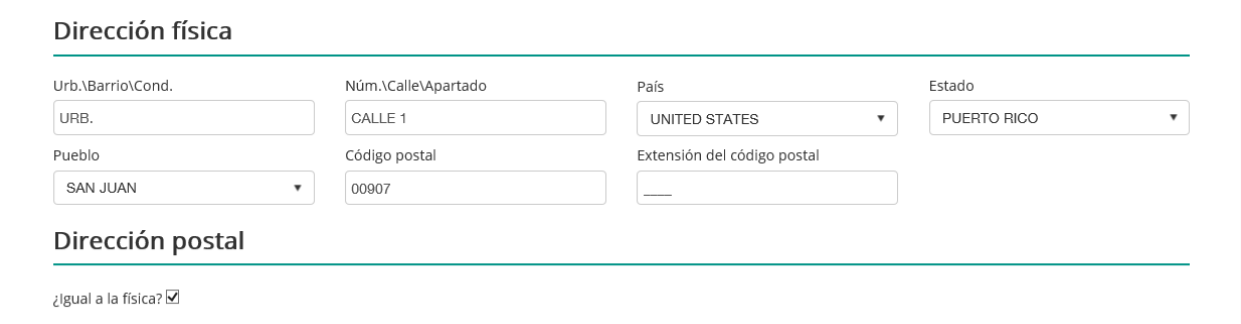

#### *Sección de direcciones*

#### Responda a las preguntas sobre su procedencia:

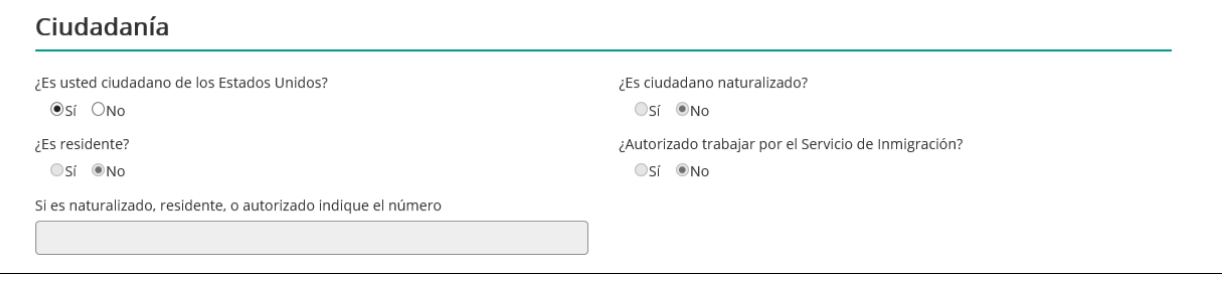

## *Sección de ciudadanía*

## Marque la casilla correspondiente a las preguntas adicionales:

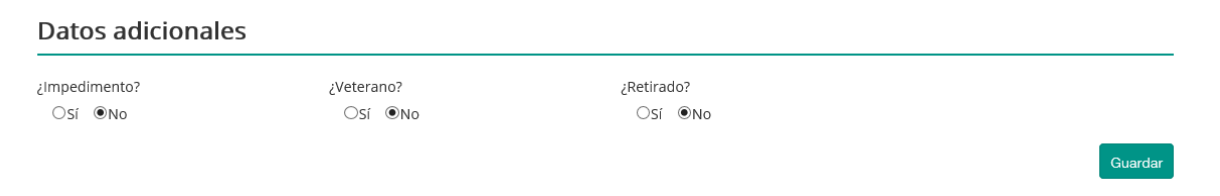

*Sección de datos adicionales*

## Preparación académica y experiencia

En esta pestaña podrá añadir información sobre estudios realizados, experiencia laboral y cursos de formación. Para hacerlo, presione el botón de **Añadir preparación académica**:

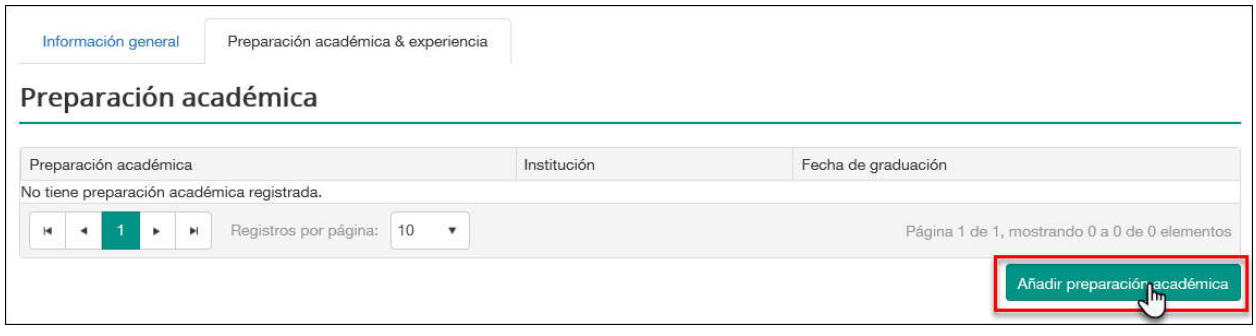

*Sección de preparación académica*

Se abrirá una ventana nueva donde podrá escoger el tipo de preparación académica, la institución y la fecha de graduación, y presione el botón de **Guardar**:

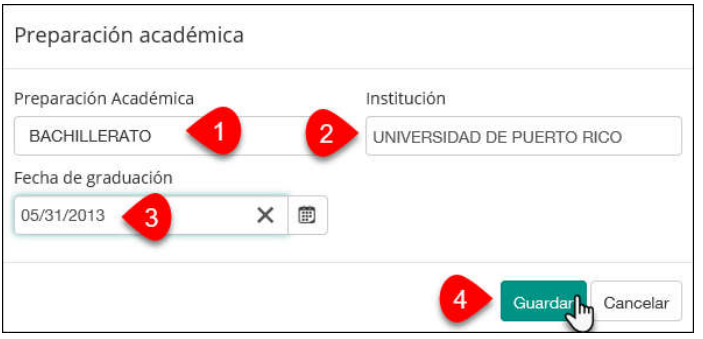

*Ventana para añadir preparación académica*

*Notas: Repita el mismo procedimiento para añadir experiencia y cursos.*

*Es necesario entrar al menos una preparación académica para poder completar el perfil y realizar otras acciones.*

Una vez complete todos los campos requeridos del formulario y presione el botón de **Guardar** situado en la parte inferior.

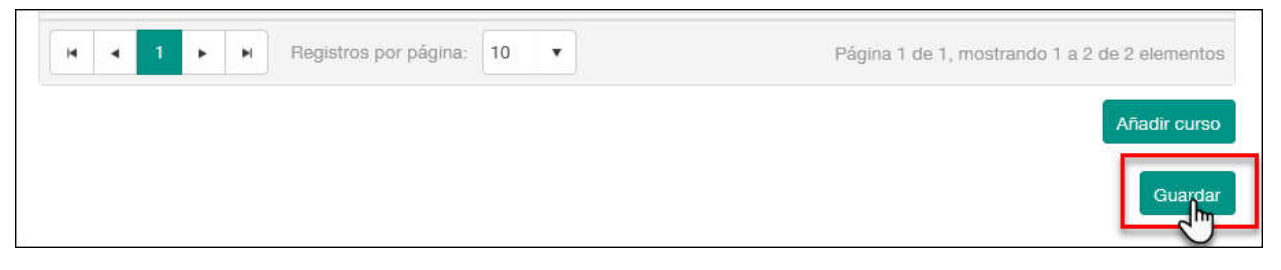

*Botón de guardar*

Si todos los datos son válidos, se mostrará el siguiente mensaje:

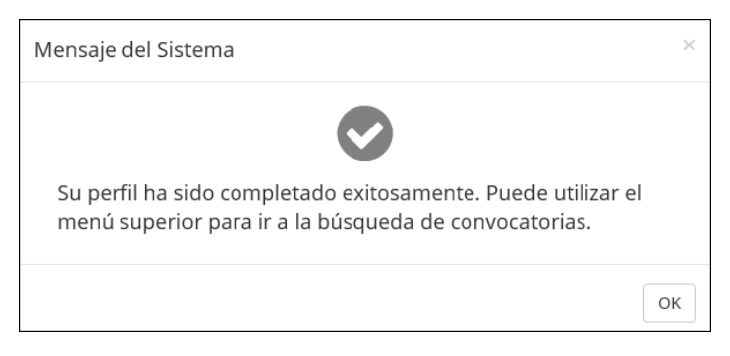

*Mensaje de error*

El sistema mostrará mensajes de error si omite alguno de los datos:

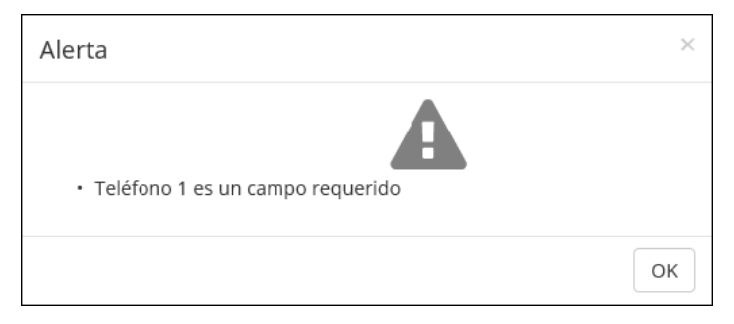

*Mensaje de error*

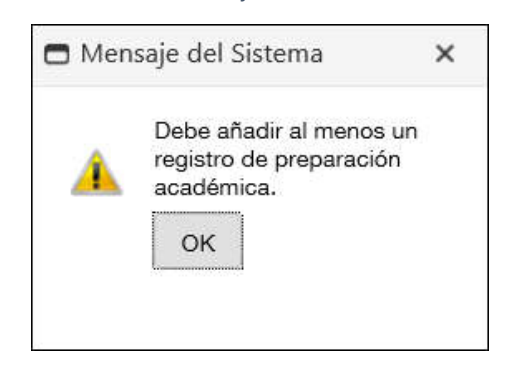

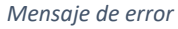

Una vez creada la cuenta y completado el perfil, podrá consultar el listado de convocatorias disponibles haciendo clic en **Menú** > **Convocatorias disponibles**:

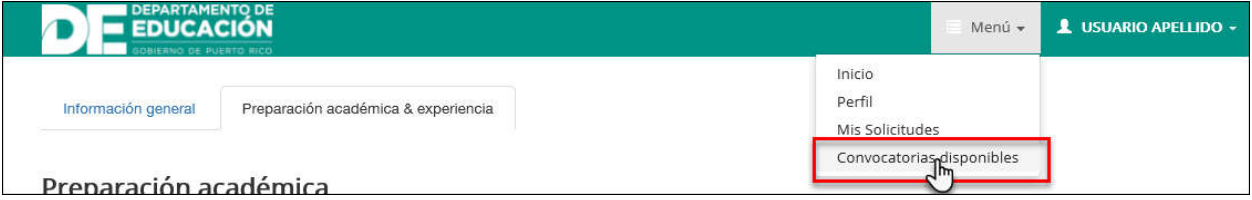

*Acceso a convocatorias disponibles*

## **Consulta de convocatorias**

Para conocer las convocatorias disponibles, presione el enlace de "Convocatorias disponibles" en la pantalla principal:

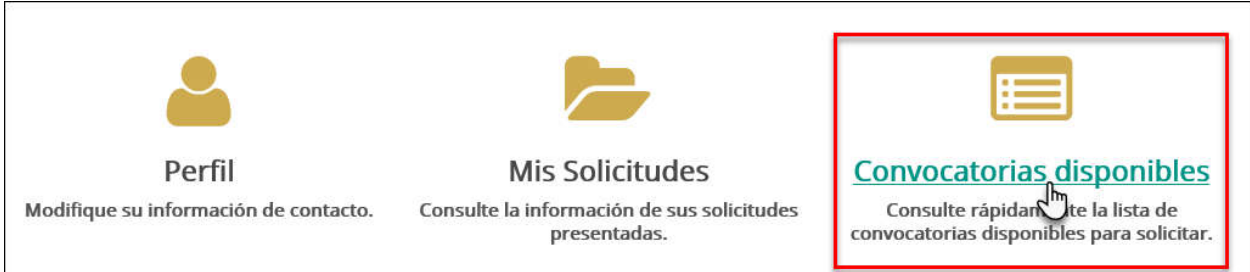

#### *Enlace a convocatorias disponibles*

Se abrirá la pantalla de búsqueda de convocatorias:

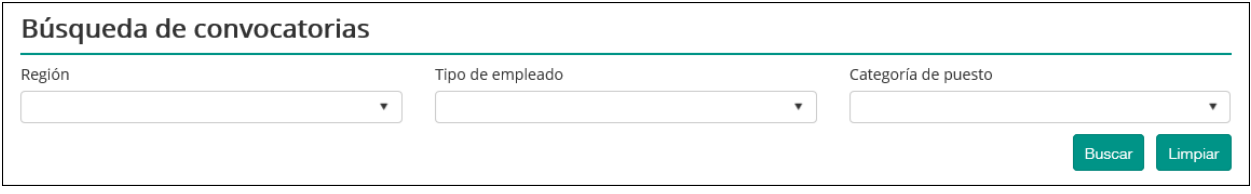

*Búsqueda de convocatorias*

Para realizar una búsqueda, puede escoger uno o varios filtros: región, tipo de empleado, o categoría de puesto. A continuación, se muestra como ejemplo una búsqueda de convocatorias para maestros de ciencias de secundaria en la región de San Juan:

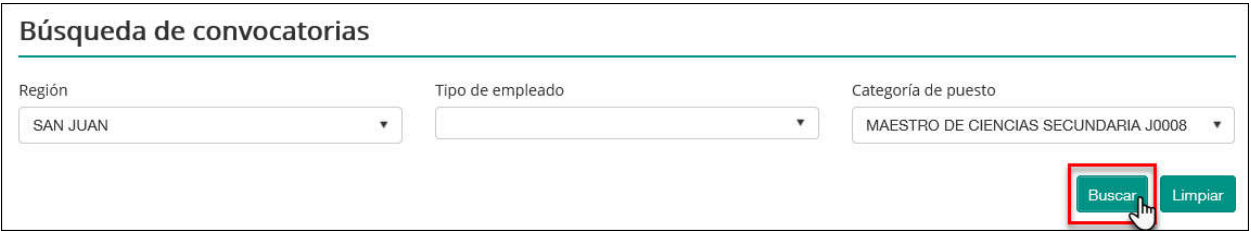

*Ejemplo de búsqueda*

O bien, puede presionar el botón de **Buscar** para ver el listado de todas las convocatorias abiertas:

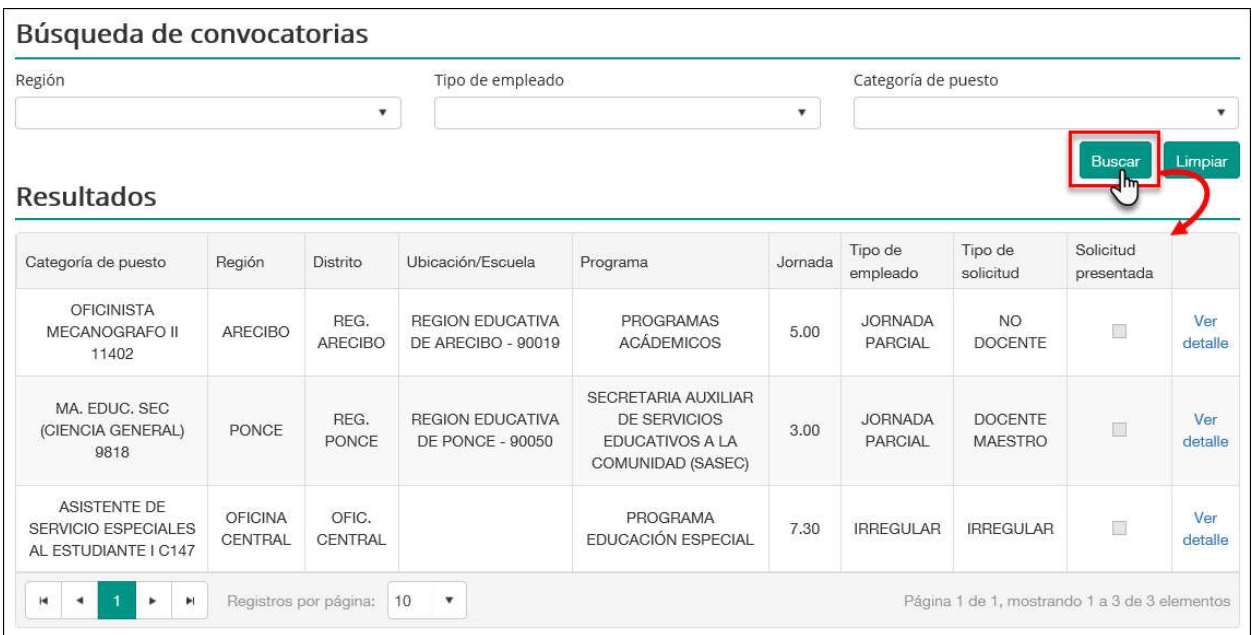

#### *Botón de buscar y Resultados*

El listado muestra los datos generales de la convocatoria (Categoría de puesto, región, distrito, ubicación/escuela, programa, jornada, tipo de empleado y tipo de solicitud. Además, podrá consultar si ya ha presentado su solicitud a una convocatoria anteriormente en la sección de "Solicitud presentada":

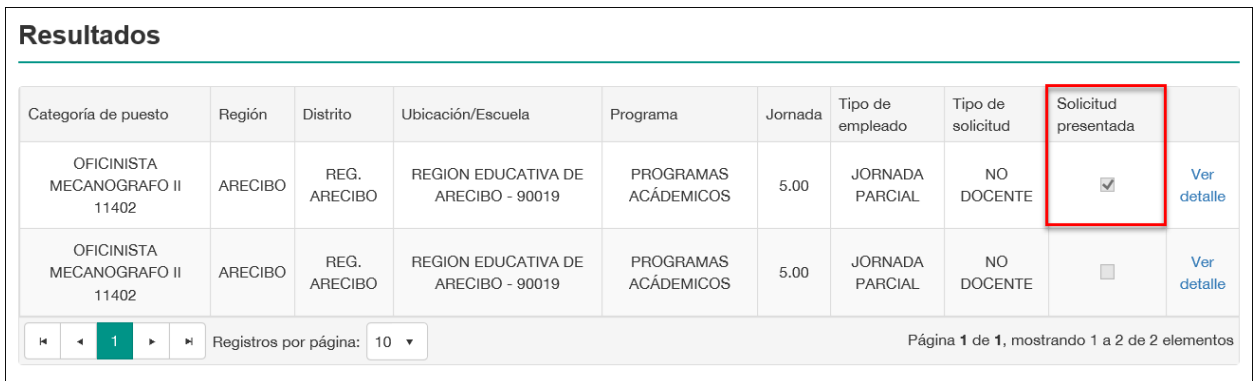

*Encasillado de solicitud presentada*

## Solicitar a una convocatoria

Para solicitar a una convocatoria, presione el enlace de "Ver detalle" situado a la derecha:

| Resultados                                          |                |                        |                                               |                                                                                           |         |                           |                                  |                         |                |
|-----------------------------------------------------|----------------|------------------------|-----------------------------------------------|-------------------------------------------------------------------------------------------|---------|---------------------------|----------------------------------|-------------------------|----------------|
| Categoría de puesto                                 | Región         | Distrito               | Ubicación/Escuela                             | Programa                                                                                  | Jornada | Tipo de<br>empleado       | Tipo de<br>solicitud             | Solicitud<br>presentada |                |
| <b>OFICINISTA</b><br><b>MECANOGRAFO II</b><br>11402 | <b>ARECIBO</b> | REG.<br><b>ARECIBO</b> | <b>REGION EDUCATIVA</b><br>DE ARECIBO - 90019 | <b>PROGRAMAS</b><br><b>ACÁDEMICOS</b>                                                     | 5.00    | <b>JORNADA</b><br>PARCIAL | <b>NO</b><br><b>DOCENTE</b>      | Đ                       | Ver<br>detalle |
| MA, EDUC, SEC<br>(CIENCIA GENERAL)<br>9818          | PONCE          | REG.<br>PONCE          | <b>REGION EDUCATIVA</b><br>DE PONCE - 90050   | SECRETARIA AUXILIAR<br><b>DE SERVICIOS</b><br><b>EDUCATIVOS A LA</b><br>COMUNIDAD (SASEC) | 3.00    | <b>JORNADA</b><br>PARCIAL | <b>DOCENTE</b><br><b>MAESTRO</b> | C                       | Ver<br>detalle |

*Enlace a la convocatoria*

Se mostrará la convocatoria digital con la información completa: descripción del puesto, ubicación, requisitos mínimos y naturaleza del trabajo:

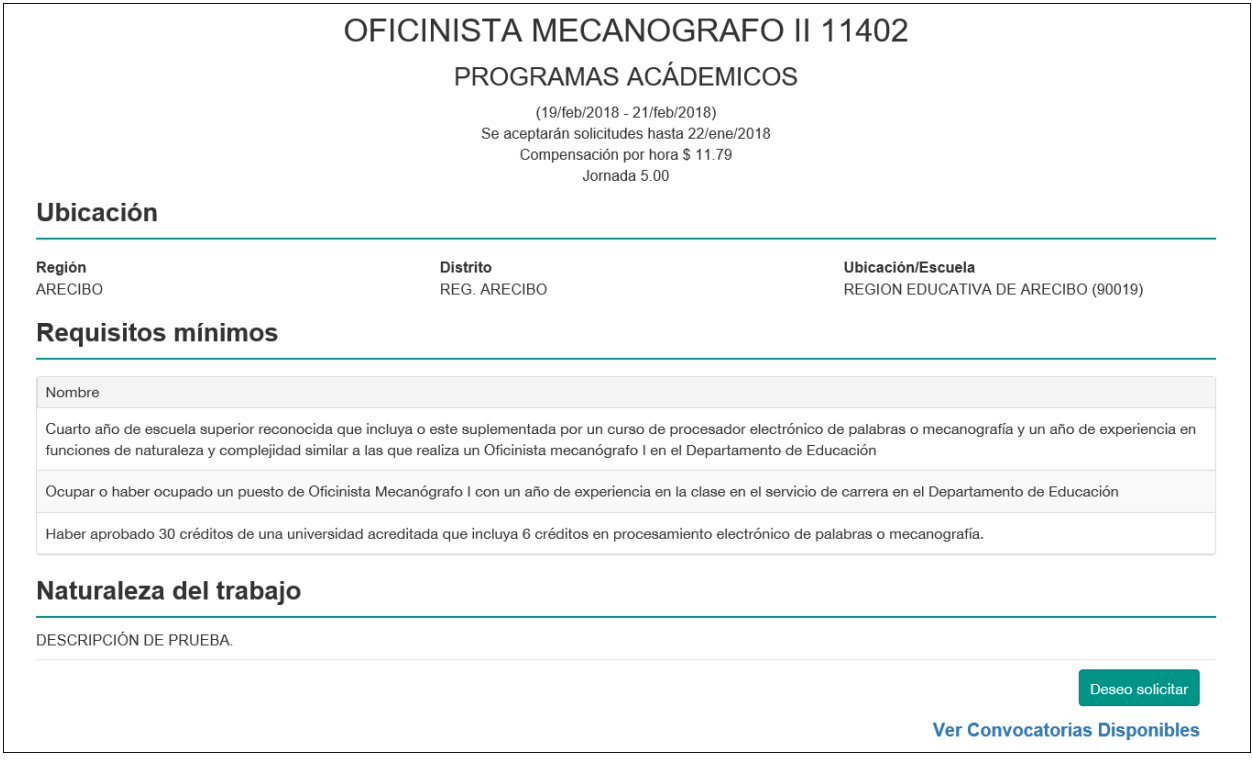

*Ventana de la convocatoria*

 Revise la información y presione el botón de **Deseo solicitar** para continuar el proceso de solicitud:

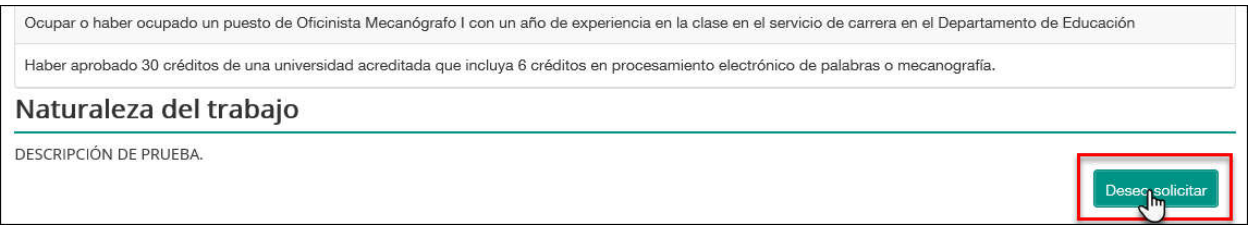

#### *Botón para solicitar*

Si no está interesado y quiere consultar otras convocatorias disponibles, puede utilizar el enlace de **Ver Convocatorias Disponibles** para acceder directamente a la pantalla de Búsqueda de convocatorias:

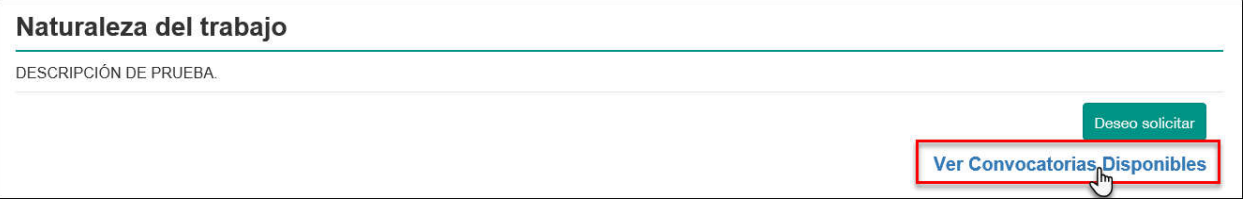

#### *Enlace a Convocatorias disponibles*

Si presionó el botón de **Deseo solicitar**, se mostrará el formulario de solicitud:

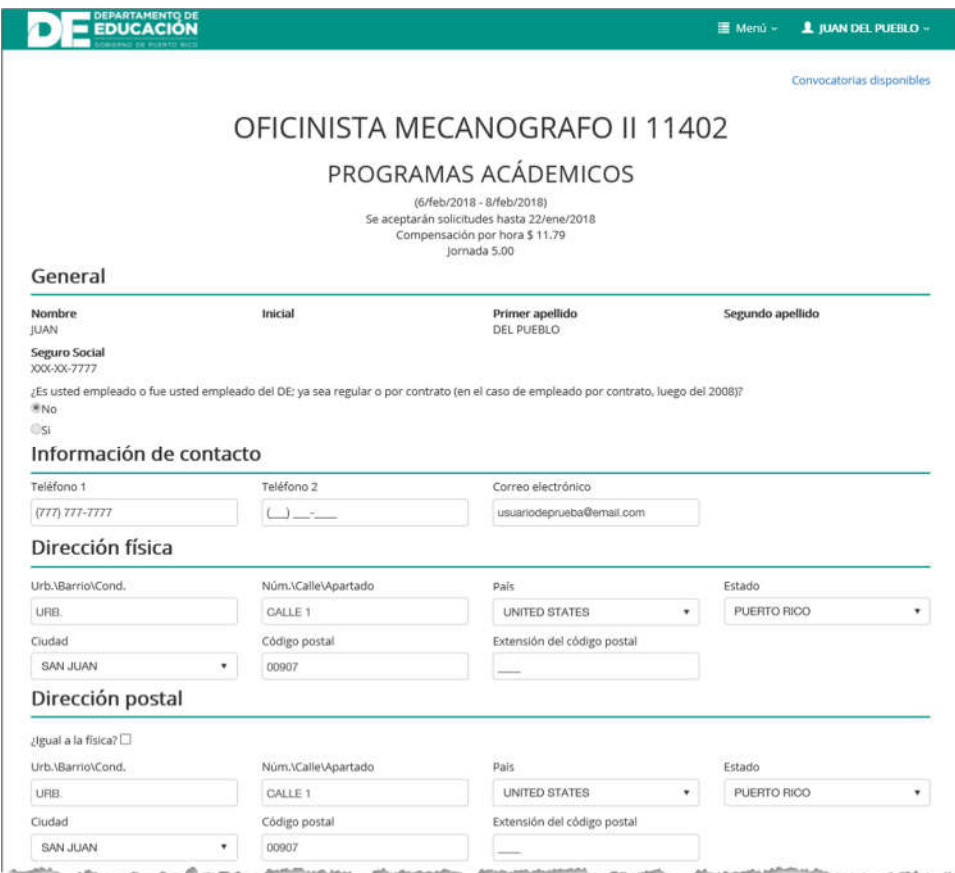

*Formulario de solicitud*

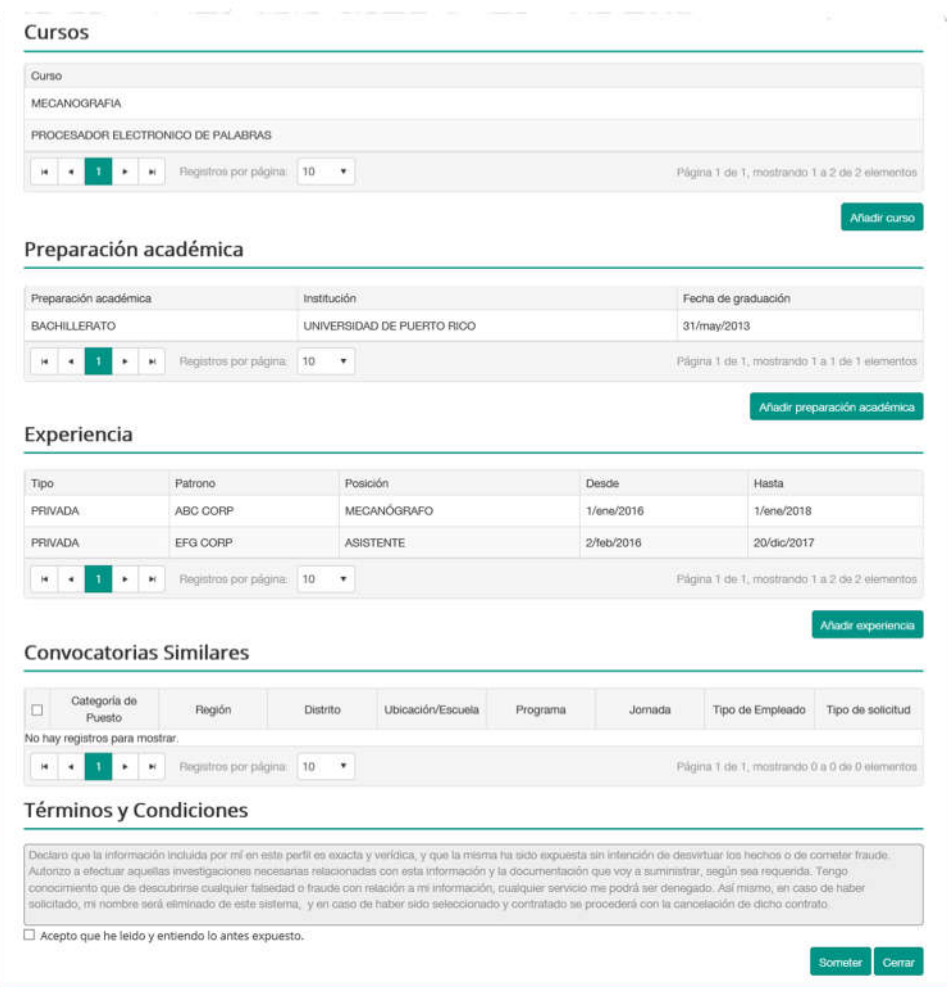

*Continuación del formulario de solicitud*

- **Información de contacto y direcciones** confirme o modifique sus datos personales.
- **Preparación académica**: si fuera necesario, podrá añadir un registro nuevo para incluir en la solicitud presionando el botón de **Añadir preparación académica**:

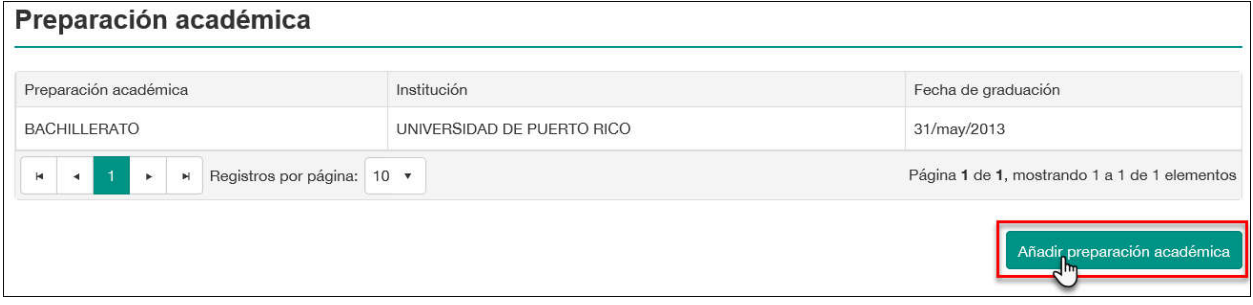

*Botón para añadir preparación académica*

 **Experiencia**: si fuera necesario, podrá añadir un registro nuevo para incluir en la solicitud presionando el botón de **Añadir experiencia**:

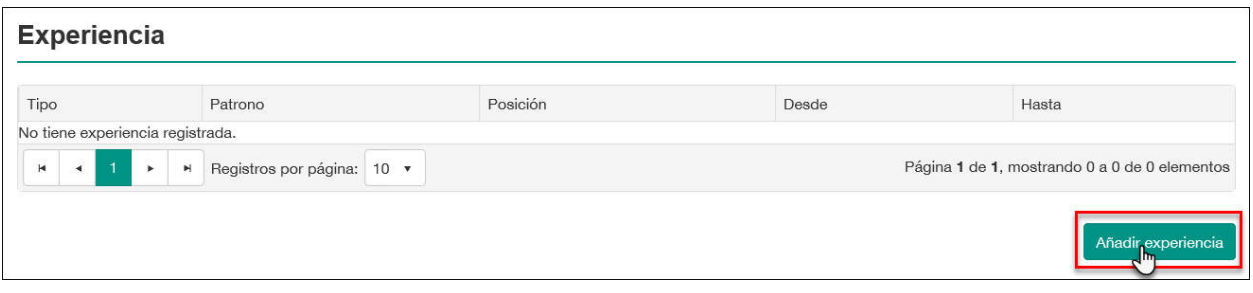

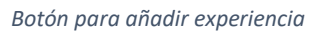

Nota: Al confirmar la solicitud, su perfil se actualizará con la nueva información de contacto y experiencia.

 **Convocatorias similares** – el sistema mostrará un listado de convocatorias con características similares a la que está solicitando. Para presentar una solicitud simultáneamente, seleccione aquella a la línea de la convocatoria correspondiente y marque el encasillado:

|                      | <b>Convocatorias Similares</b>                      |                            |                     |                                                         |                                       |         |                                               |                   |
|----------------------|-----------------------------------------------------|----------------------------|---------------------|---------------------------------------------------------|---------------------------------------|---------|-----------------------------------------------|-------------------|
| $\blacktriangledown$ | Categoría de<br>Puesto                              | Región                     | <b>Distrito</b>     | Ubicación/Escuela                                       | Programa                              | Jornada | Tipo de Empleado                              | Tipo de solicitud |
| $\frac{1}{2}$        | <b>OFICINISTA</b><br><b>MECANOGRAFO</b><br>II 11402 | <b>ARECIBO</b>             | <b>REG. ARECIBO</b> | <b>REGION</b><br><b>EDUCATIVA DE</b><br>ARECIBO - 90019 | <b>PROGRAMAS</b><br><b>ACÁDEMICOS</b> | 5.00    | <b>JORNADA</b><br><b>PARCIAL</b>              | NO DOCENTE        |
| H                    | $\mathbb{H}$<br>$\blacktriangleright$               | Registros por página: 10 · |                     |                                                         |                                       |         | Página 1 de 1, mostrando 1 a 1 de 1 elementos |                   |

*Sección de Convocatorias similares*

 **Términos y Condiciones** – es requisito aceptar los términos y condiciones para presentar una solicitud. Para hacerlo, marque el encasillado situado en la parte inferior:

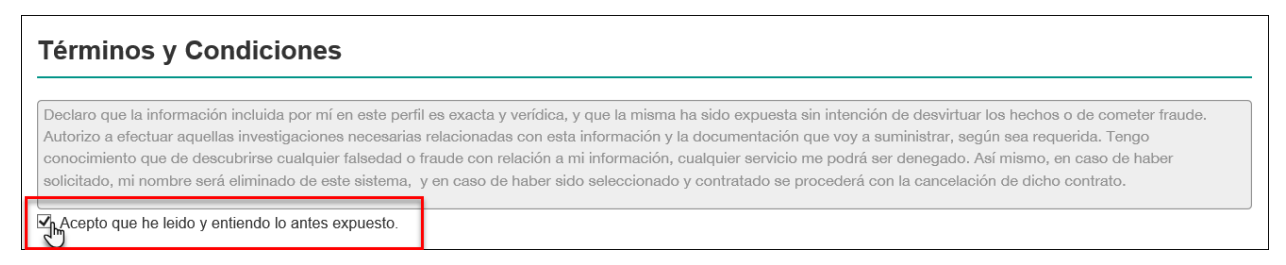

*Sección de Términos y Condiciones*

 Por último, presione el botón de Someter para confirmar su solicitud y enviarla para su evaluación a la oficina correspondiente del Departamento de Educación.

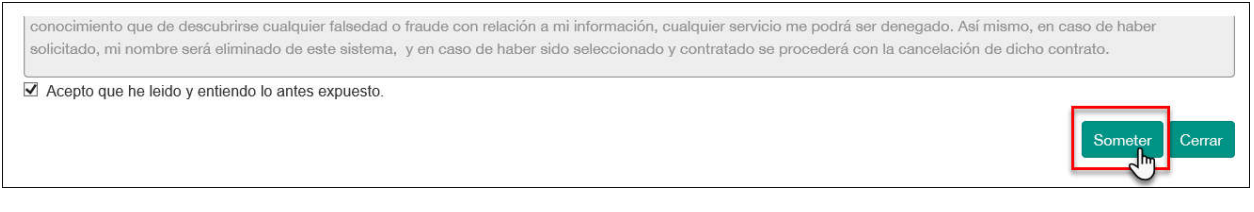

#### *Botón para someter*

## Una vez sometida la solicitud, se mostrará la siguiente pantalla de confirmación:

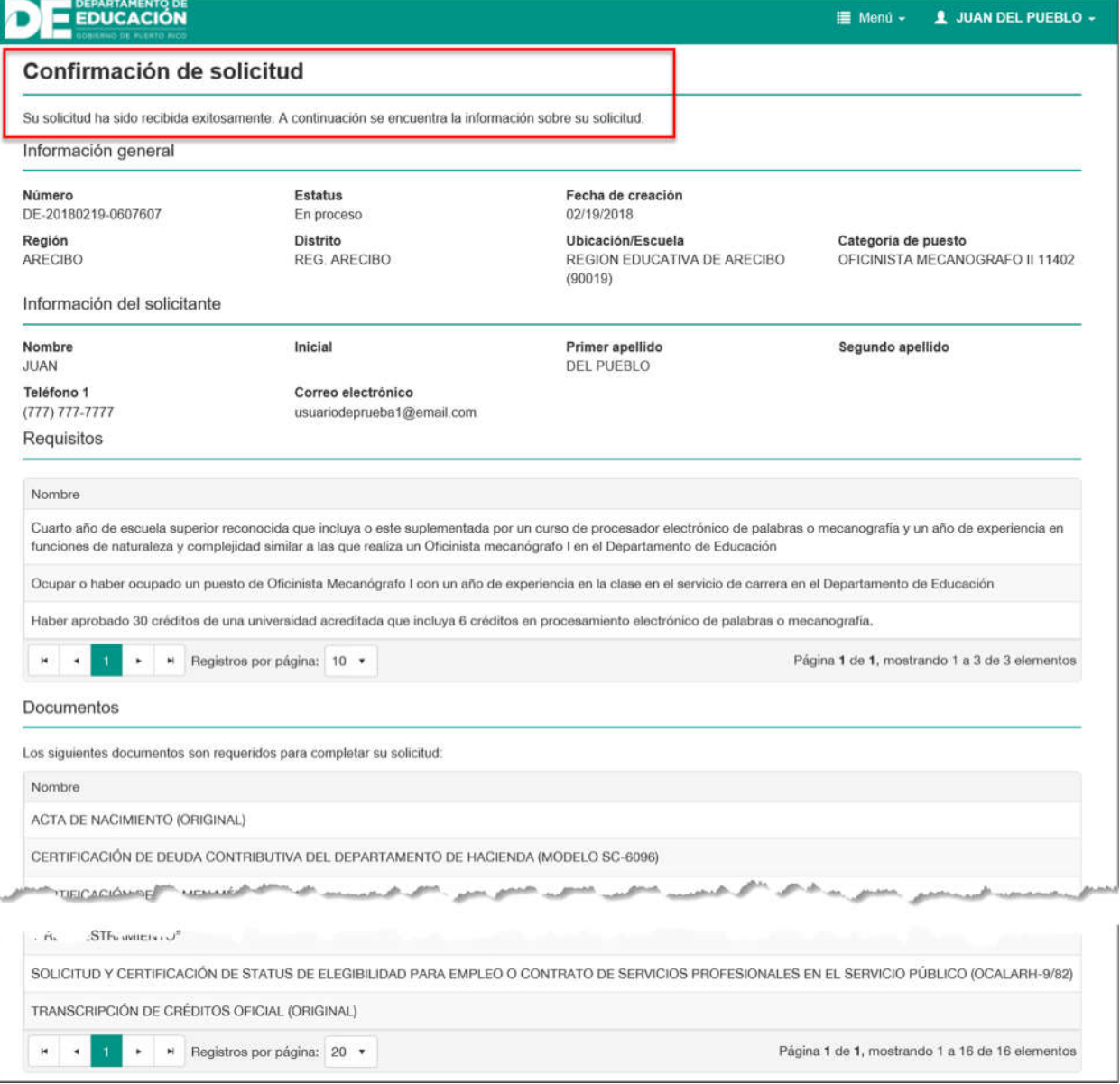

*Confirmación de solicitud*

En esta misma pantalla, se mostrará la información general de la convocatoria y del solicitante, así como los requisitos de la convocatoria. Además, se incluye la lista de documentos requeridos para completar su solicitud:

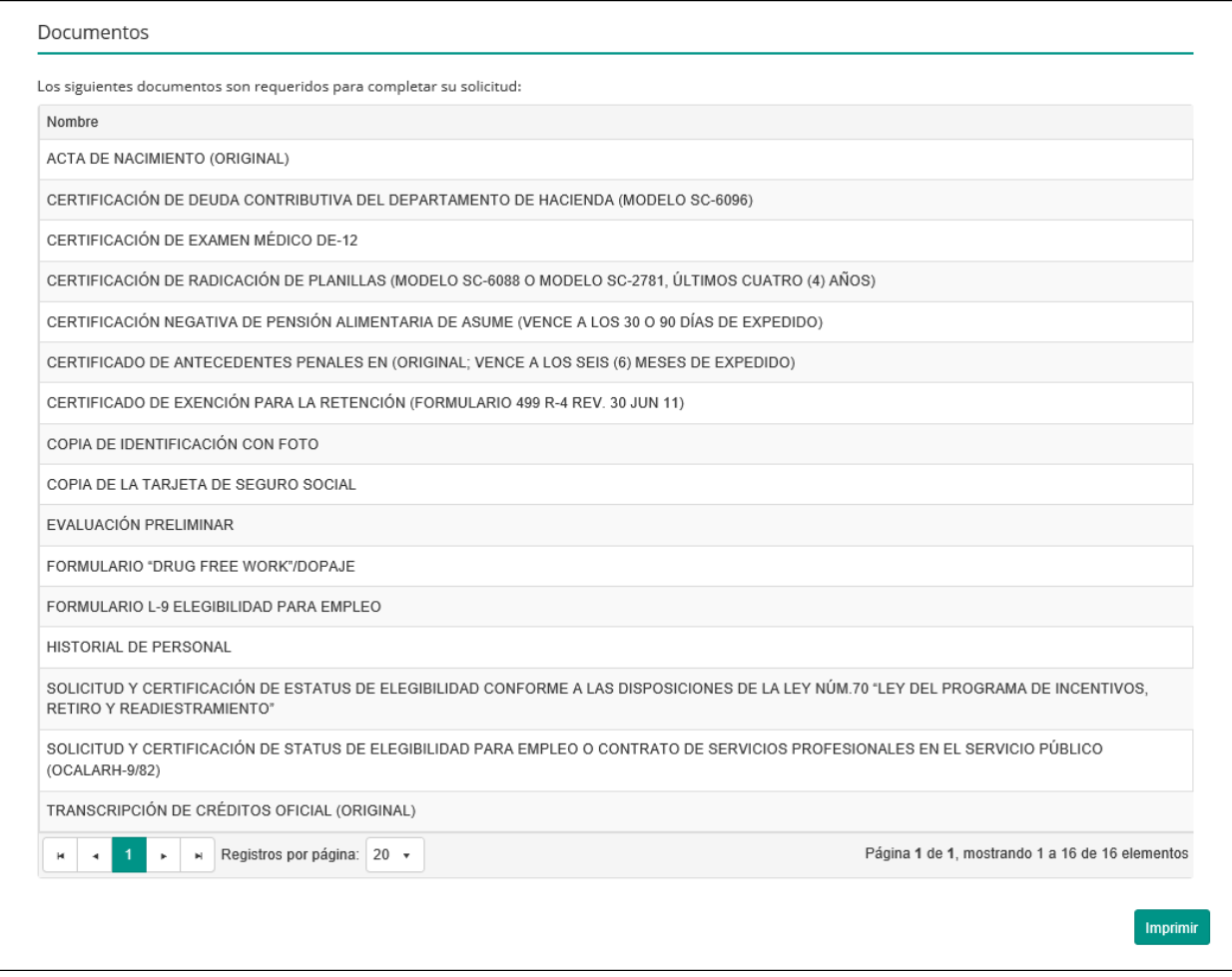

*Confirmación de solicitud (continuación)*

Además, podrá imprimir la solicitud presionando el botón de Imprimir situado en la parte inferior derecha:

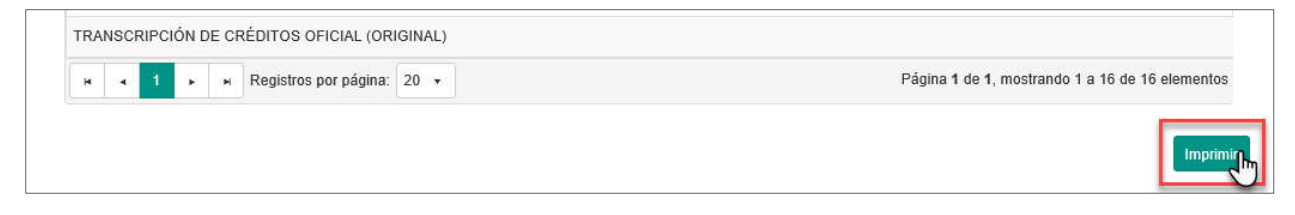

*Botón para imprimir*

Además, recibirá una notificación con la confirmación de su solicitud en el correo electrónico registrado:

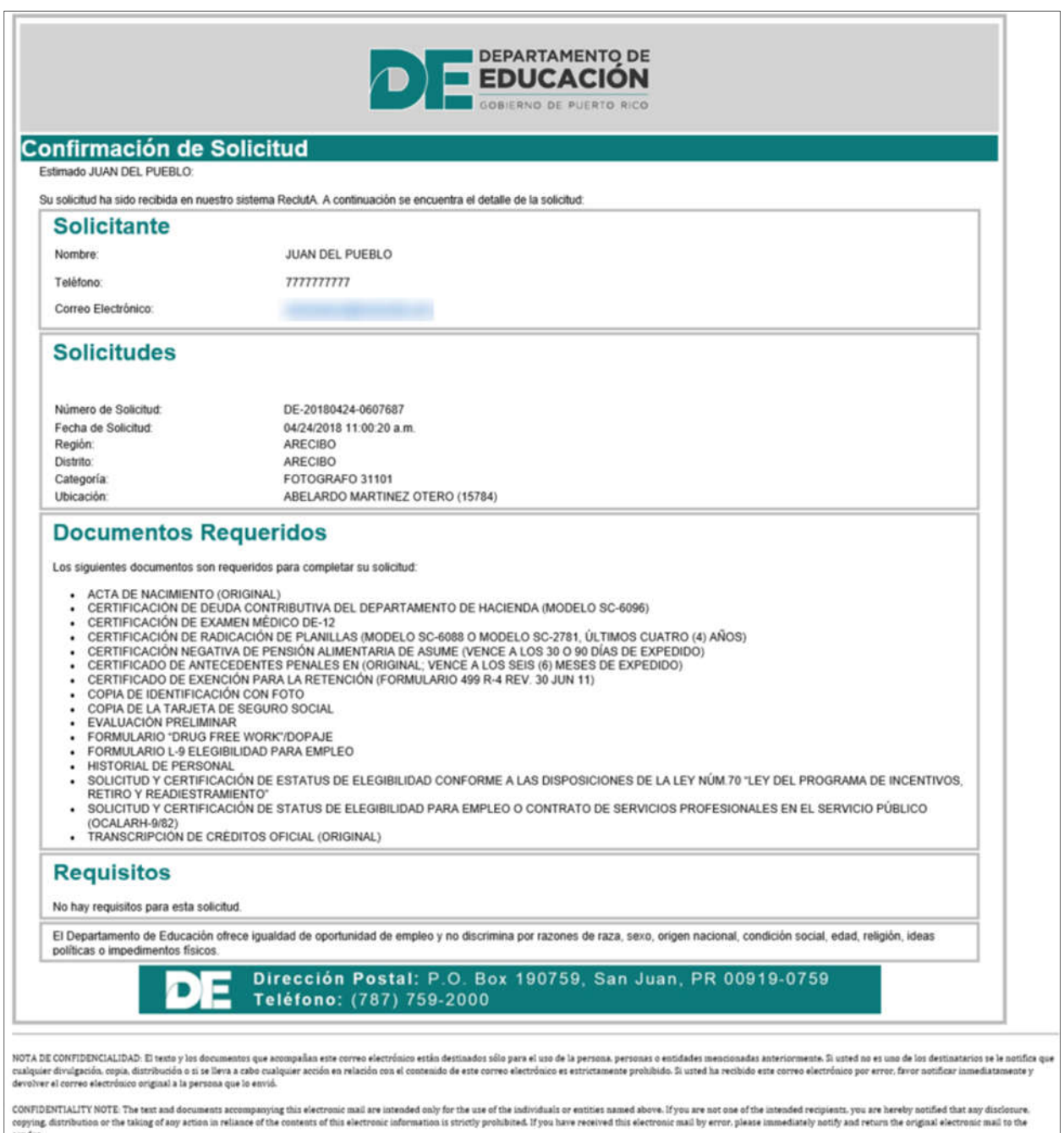

*Notificación electrónica*

## **Consulta de solicitudes**

Para consultar las solicitudes presentadas, presione el enlace de "Mis Solicitudes" en la pantalla principal:

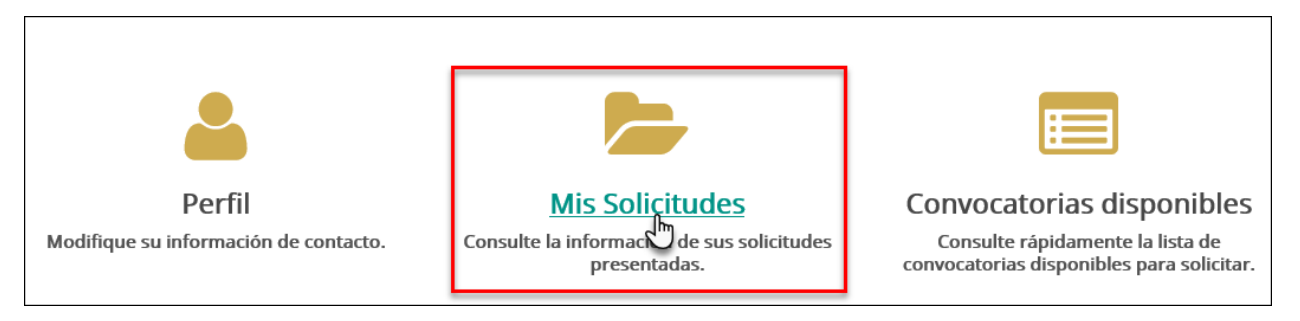

#### *Enlace a Mis Solicitudes*

Se mostrará la pantalla con el listado de las solicitudes presentadas:

| Número              | Categoría de puesto                | <b>Estatus</b> | Fecha de creación | Acciones               |
|---------------------|------------------------------------|----------------|-------------------|------------------------|
| DE-20180219-0607608 | OFICINISTA MECANOGRAFO II<br>11402 | En proceso     | 19/feb/2018       | $\triangle$ 2 $\times$ |
| DE-20180219-0607609 | OFICINISTA MECANOGRAEO II<br>11402 | En proceso     | 19/feb/2018       | $\mathbb{R} \times$    |

*Listado de solicitudes presentadas*

Para consultar los detalles de una solicitud, presione el ícono de "Ver" [ ] en la columna de Acciones:

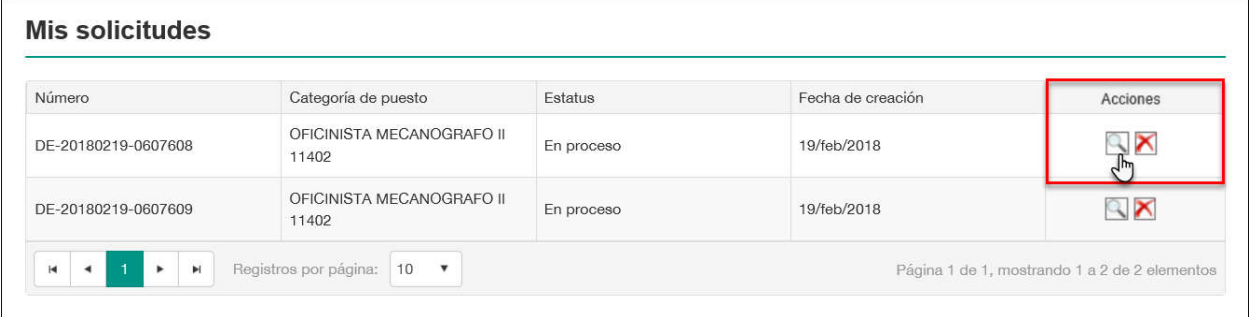

*Sección de acciones*

Al presionarlo, se mostrará la ventana de la solicitud según fue presentada. Podrá revisar la información, aunque no podrá modificarla:

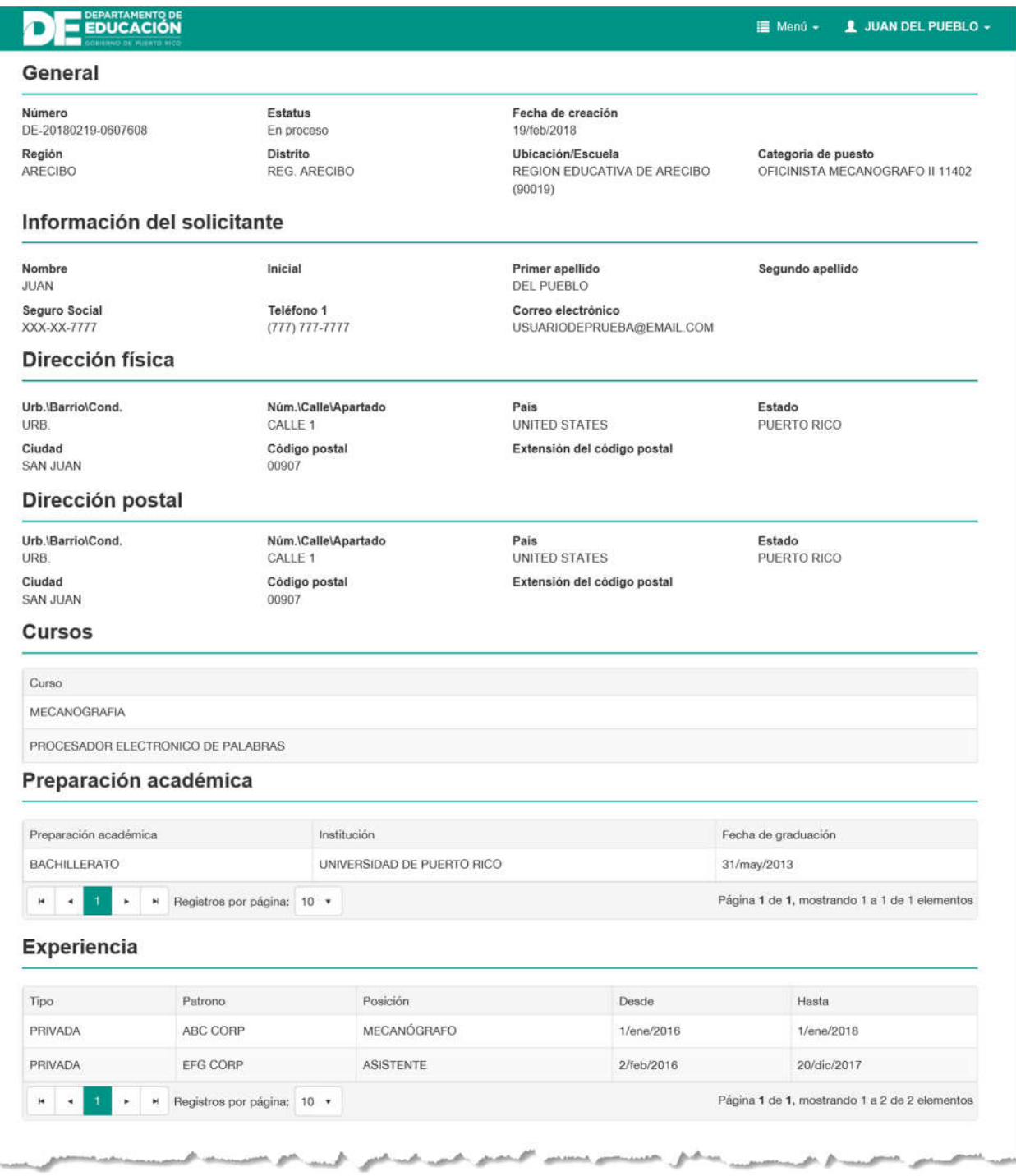

*Pantalla de Solicitud presentada*

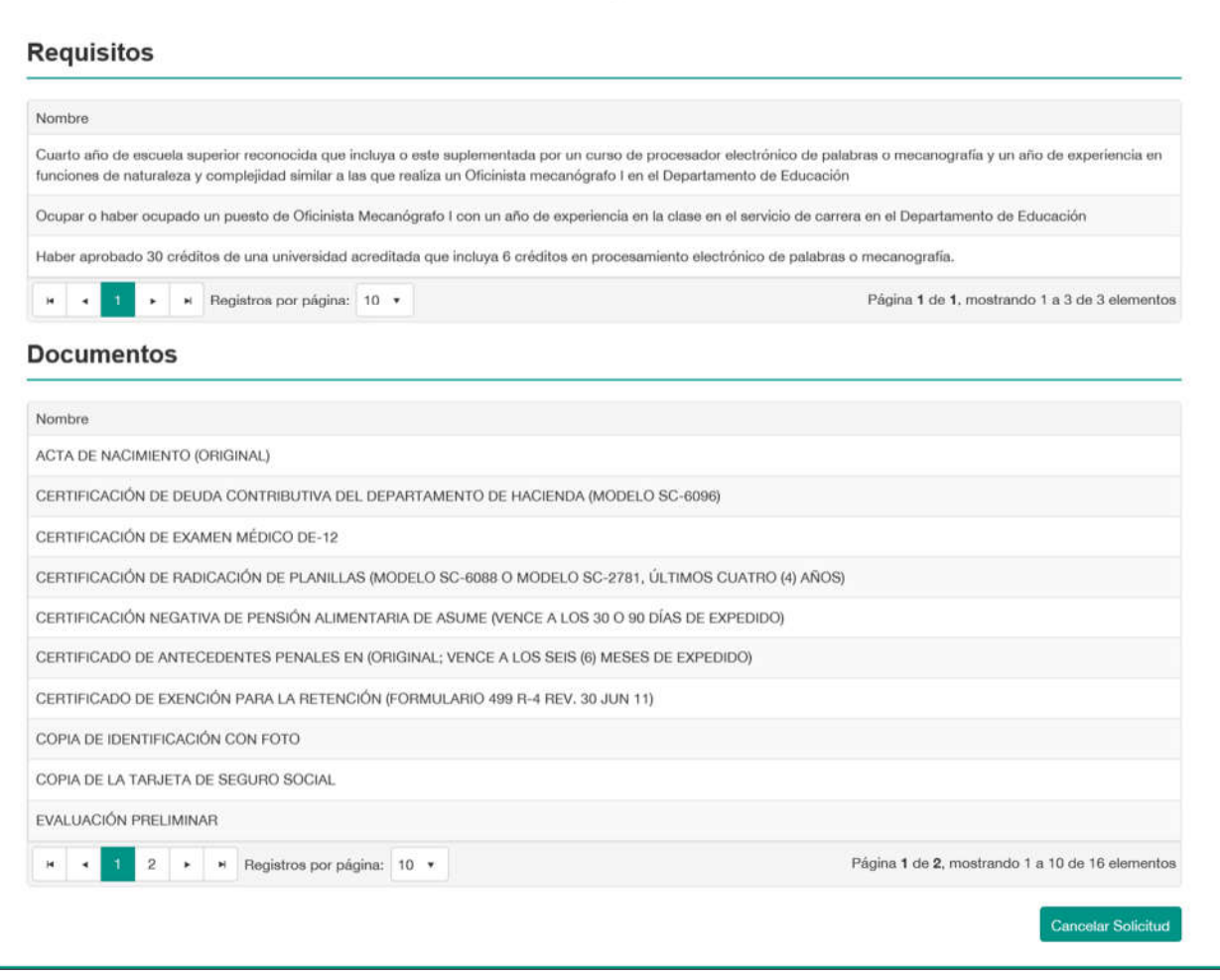

*Continuación de la pantalla de Solicitud presentada*

Si desea cancelar la solicitud, presione el botón de **Cancelar Solicitud** en la parte inferior de la pantalla:

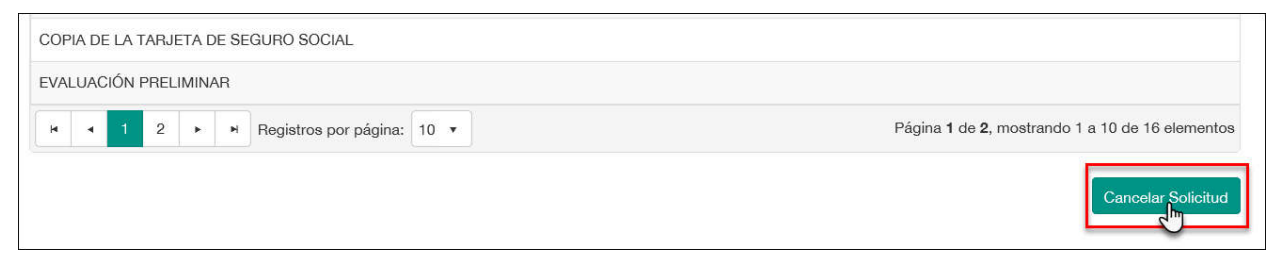

*Botón para cancelar solicitud*

O bien, presione el icono de "Cancelar" [  $\blacksquare$  ] en la columna de Acciones de la pantalla de Mis Solicitudes:

| Número              | Categoría de puesto                | Estatus    | Fecha de creación | Acciones            |
|---------------------|------------------------------------|------------|-------------------|---------------------|
| DE-20180219-0607608 | OFICINISTA MECANOGRAFO II<br>11402 | En proceso | 19/feb/2018       |                     |
| DE-20180219-0607609 | OFICINISTA MECANOGRAFO II<br>11402 | En proceso | 19/feb/2018       | $\mathbb{R} \times$ |

*Icono de Cancelar*

Antes de cancelar una solicitud, se presentará una ventana de confirmación. Presione la opción de "Sí" para confirmar que desea cancelar la solicitud:

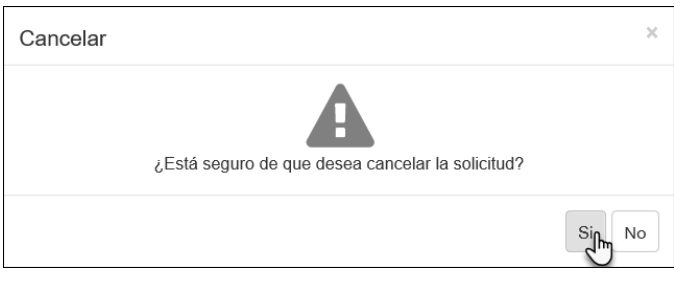

*Ventana de confirmación*

Al cancelar una solicitud, se elimina su registro en el listado de "Mis Solicitudes":

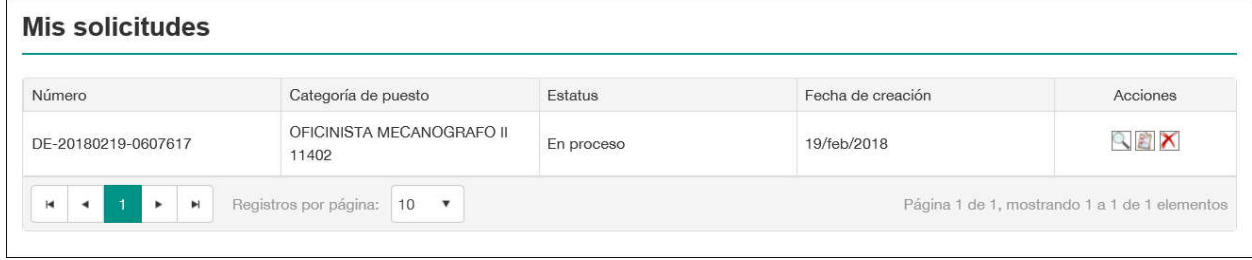

*Pantalla de solicitudes después de cancelar una solicitud*

*Nota: Después de cancelar una solicitud, podrá solicitar de nuevo a la misma convocatoria desde la sección de "Convocatorias disponibles".*

## **Ayuda**

Consulte la sección de Ayuda situada en la parte inferior de la pantalla inicial para acceder a más materiales sobre el funcionamiento del portal.

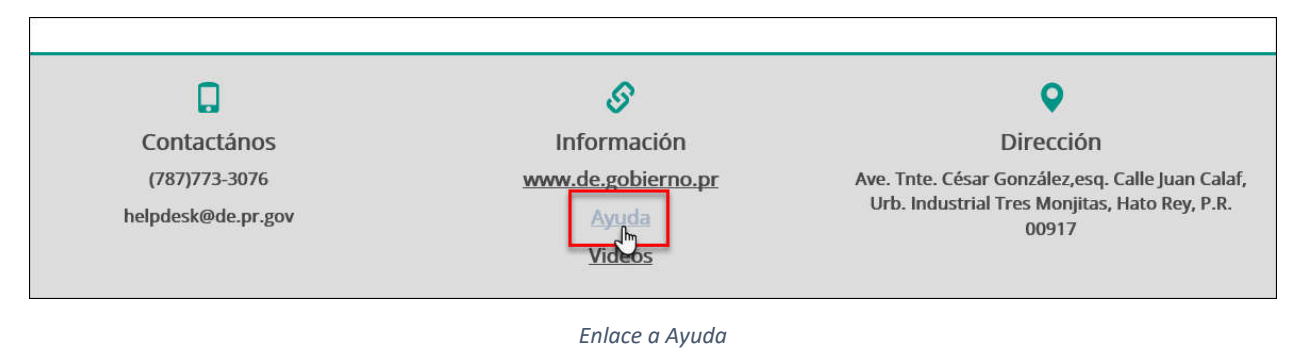

## **Cierre de sesión**

Para cerrar la sesión, presione sobre su nombre en la parte superior izquierda de la pantalla para abrir el menú desplegable y oprima la opción de "Desconectarse":

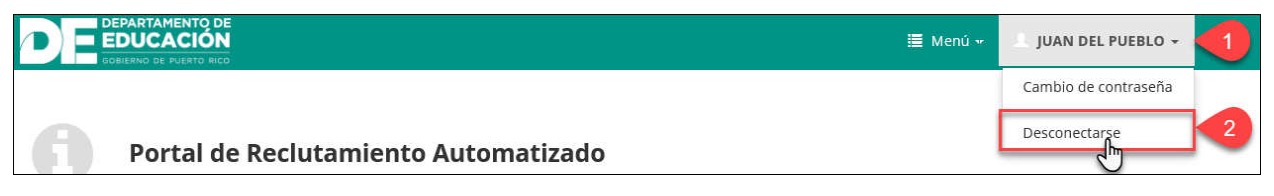

*Opción para cerrar sesión*